# **Mitsubishi FX Driver Help**

**© 2012 Kepware Technologies**

# <span id="page-1-0"></span>**Table of Contents**

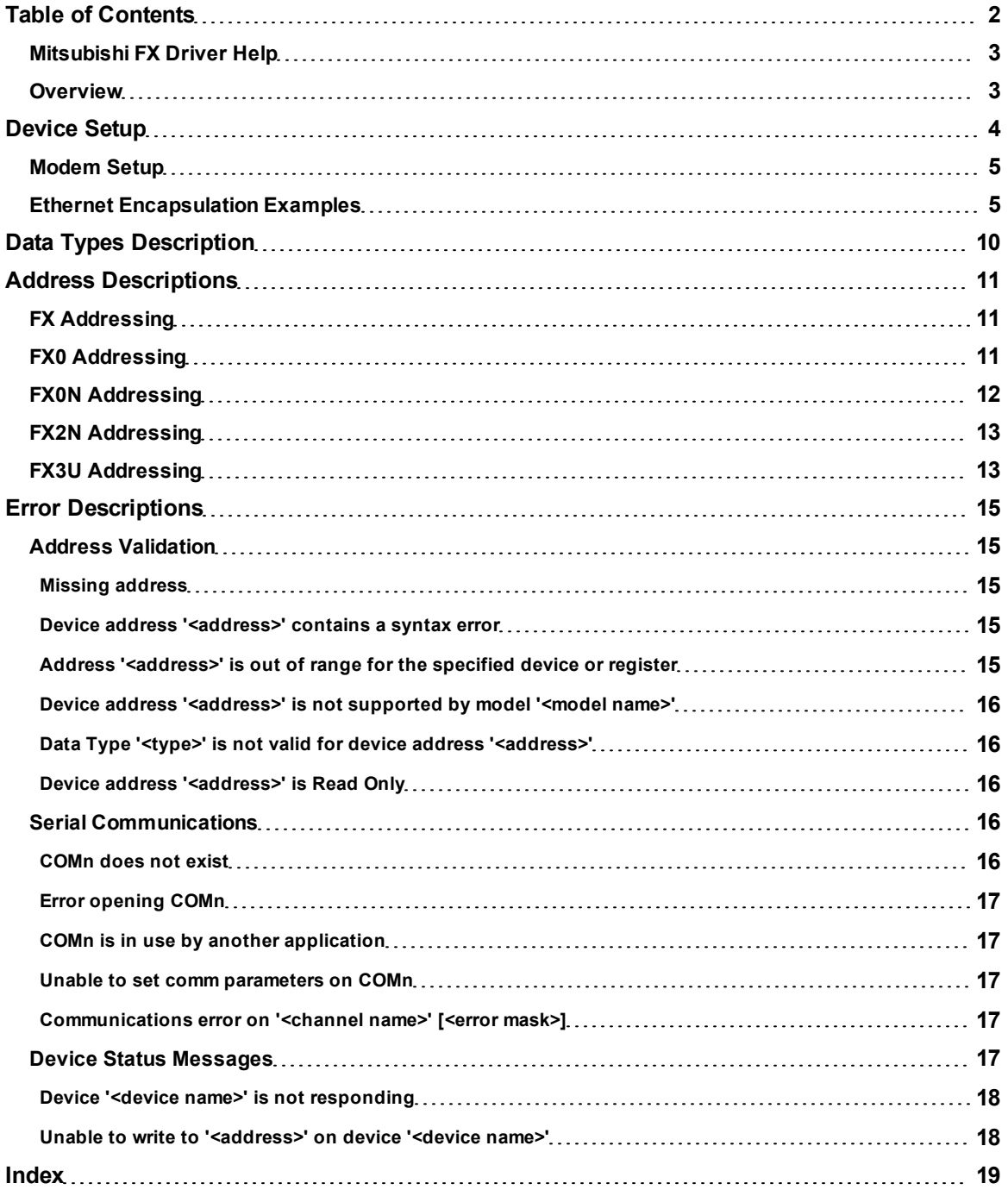

# <span id="page-2-0"></span>**Mitsubishi FX Driver Help**

Help version 1.025

#### **CONTENTS**

**[Overview](#page-2-1)**

What is the Mitsubishi FX Driver?

#### **[Device](#page-3-0) [Setup](#page-3-0)**

How do I configure a device for use with this driver?

#### **[Data](#page-9-0) [Types](#page-9-0) [Description](#page-9-0)**

What data types does this driver support?

#### **[Address](#page-10-0) [Descriptions](#page-10-0)**

How do I address a data location on a Mitsubishi FX series device?

#### **[Error](#page-14-0) [Descriptions](#page-14-0)**

<span id="page-2-1"></span>What error messages does the Mitsubishi FX driver produce?

# **Overview**

The Mitsubishi FX Driver provides an easy and reliable way to connect Mitsubishi FX devices to OPC Client applications, including HMI, SCADA, Historian, MES, ERP and countless custom applications. It is intended for use with Mitsubishi FX series devices.

## <span id="page-3-0"></span>**Device Setup**

### **Supported Devices**

FX FX0 FX0N FX2N FX3U

**Note:** FX3U is not supported in Windows CE.

#### **Communication Protocol**

Direct Serial

#### **Supported Communication Parameters**

Baud Rate: 9600 Parity: Even Data Bits: 7 Stop Bits: 1

#### <span id="page-3-3"></span><span id="page-3-2"></span>**Ethernet Encapsulation**

This driver supports Ethernet Encapsulation, which allows the driver to communicate with serial devices attached to an Ethernet network using a terminal server. It may be invoked through the COM ID dialog in Channel Properties. For more information, refer to the OPC server's help file.

When used directly with a serial port, this driver supports only a single connection to a single controller per serial port. When operating in the Ethernet Encapsulation mode, the driver supports up to 100 controllers per channel. In this mode, a single controller can be paired with a terminal server (device server) to form a single node. For more information, refer to **[Ethernet](#page-4-1) [Encapsulation](#page-4-1) [Examples](#page-4-1)**.

**Note:** Ethernet Encapsulation is not supported by the FX3U model.

#### **Maximum Number of Channels and Devices**

<span id="page-3-1"></span>The maximum number of channels supported by this driver is 100. The maximum number of devices is 100.

#### **Device IDs**

This protocol does not support simultaneous communication with multiple devices.

#### **Flow Control**

When using an RS232/RS485 converter, the type of flow control that is required will depend on the needs of the converter. Some converters do not require any flow control whereas others require RTS flow. Consult the converter's documentation in order to determine its flow requirements. An RS485 converter that provides automatic flow control is recommended.

**Note:** When using the manufacturer's supplied communications cable, it is sometimes necessary to choose a flow control setting of **RTS** or **RTS Always** under the Channel Properties.

#### **Cable Connections**

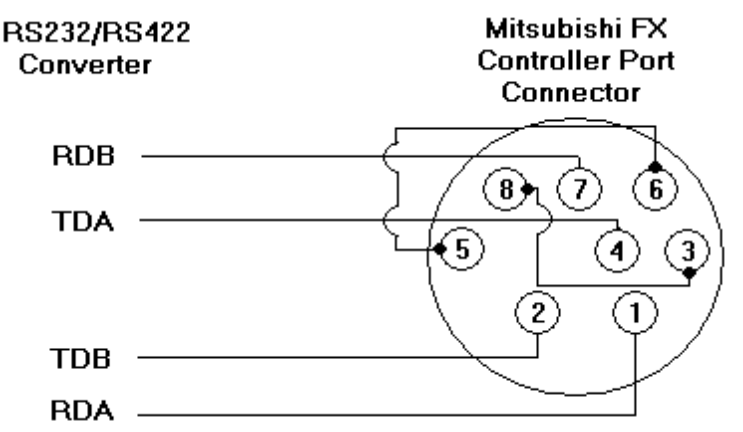

#### <span id="page-4-0"></span>**Modem Setup**

This driver supports modem functionality. For more information, please refer to the topic "Modem Support" in the OPC Server Help documentation.

#### <span id="page-4-1"></span>**Ethernet Encapsulation Examples**

Click on a link from the list below in order to jump the specific Ethernet Encapsulation example.

**[Using](#page-4-2) [COM-ET10-T](#page-4-2) [Ethernet](#page-4-2) [Module](#page-4-2) [Using](#page-5-0) [the](#page-5-0) [FX2NC-ENET-ADP](#page-5-0) [Ethernet](#page-5-0) [Module](#page-5-0) [Using](#page-5-1) [the](#page-5-1) [FX3U-ENET](#page-5-1) [Ethernet](#page-5-1) [Module](#page-5-1)**

<span id="page-4-2"></span>**Note:** Ethernet Encapsulation is not supported by the FX3U device model.

#### **Using COM-ET10-T Ethernet Module**

Mitsubishi Electric has an Ethernet module that allows peer to peer Ethernet connection to FX1S, FX1N, FX2NC or FX2NC model controllers. The COM-ET10-T module connects to the controller via the FX1N-CNV-BD or the FX2N-CNV-BD communications adapter. For equipment information, refer to the FX hardware manual.

#### **Example Parameters**

The Module ID is Fixed at ET10  $E = 45$  $T = 54$  $1 = 31$  $0 = 30$ IP Address: 192.168.108.10  $192 = C0$  $168 = A8$  $108 = 6C$  $10 = 0A$ Subnet Mask: 255.255.255.0  $255 = FF$  $255 = FF$  $255 = FF$  $0 = 00$ Gateway IP Address: 192.168.108.01  $192 = C0$  $168 = A8$  $108 = 6C$  $1 = 01$ UPD Port: 1024 TCP Port1: 1025 TCP Port2: 1026 The module currently supports only connecting to TCP Port 1025.

#### **Mitsubishi FX 2N() Series Ladder**

Ladder Logic for initializing the module. The configuration parameters are stored in data registers. Any thousand range with the D register area beginning with D0, D1000, D2000 and etc can be used.

```
|---| M8002 |--------------[ MOV  H81  D8120 ]  'Set communication register
  |  |--------[ DMOV H45543130  D1000 ]  'Module ID ET10 (Fixed)
| |-------[ DMOV H0C0A86C0A  D1002 ]  'Module IP Address
  |  |-------[ DMOV H0FFFFFF00  D1004 ]  'Subnet Mask
  |-------[ DMOV H0C0A86C01  D1006 ] 'Gateway IP Addr<br>|-------------[ MOV K1024  D1008 ] 'UDP Port Number
  |-------------[ MOV K1024  D1008 ]
  |  |-------------[ MOV K1025  D1009 ]  'TCP Port Number 1
  |-------------[ MOV K1026  D1010 ]
  |  |----------------[ MOV K0  D1011 ]  'System Area Default Value 0
  |  |----------------[ MOV K0  D1012 ]  'System Area Default Value 0
| |----------------[ MOV K0  D1013 ]  'System Area Default Value 0
     |  |----------------[ MOV K0  D1014 ]  'System Area Default Value 0
  |----------------[ MOV K0  D1015 ]
```
**Note:** This information has been taken from the *Mitsubishi Electric Ethernet Communications Module COM ET10- T* manual.

<span id="page-5-0"></span>Mitsubishi has an Ethernet module that allows peer to peer Ethernet connection to FX1S, FX1N, FX2NC or FX2NC model controllers. The FX2NC-ENET\_ADP module connects to the controller via the FX1N-CNV-BD or the FX2N-CNV-BD communications adapter. For equipment information, refer to the FX hardware manual.

#### **Example Parameters**

```
The Module ID is Fixed at ENET
E = 45N = 4EE = 45T = 54IP Address: 192.168.108.10
192 = C0168 = A8108 = 6C10 = 0ASubnet Mask: 255.255.255.0
255 = FF255 = FF255 = FF0 = 00Gateway IP Address: 192.168.108.01
192 = C0168 = A8108 = 6C1 = 01TCP Port: 1024
```
#### **Mitsubishi FX1s Series Ladder**

Ladder Logic for initializing the module on a FX1s. Set the Ethernet parameters in 9 data registers starting from D128 to D136.

|---| M8002 |-----------[ DMOV H454E4554 D128 ] 'Module ID ENET (Fixed) | |-------[ DMOV H0C0A86C0A D130 ] 'Module IP Address | |-------[ DMOV H0FFFFFF00 D132 ] 'Subnet Mask | |-------[ DMOV H0C0A86C01 | |-------------[ MOV K1024 D136 ] 'TCP Port Number

### **Mitsubishi FX1N/2N/2NC Series Ladder**

Ladder Logic for initializing the module on a FX1s. Set the Ethernet parameters in 9 data registers starting from D1000 to D1008. If these registers are used for other purposes, set to 9 data registers starting at D2000, D3000, D4000, D5000, D6000 or D7000.

|---| M8002 |-----------[ DMOV H454E4554 D1000 ] 'Module ID ENET (Fixed) | |-------[ DMOV H0C0A86C0A D1002 ] 'Module IP Address | |-------[ DMOV H0FFFFFF00 D1004 ] 'Subnet Mask | |-------[ DMOV H0C0A86C01 D1006 ] | |-------------[ MOV K1024 D1008 ] 'TCP Port Number

<span id="page-5-1"></span>**Note:** This information has been taken from the *Mitsubishi FX2NC-ENET-ADP Ethernet Adapter Users* manual.

#### **Using the FX3U-ENET Ethernet Module**

To connect to the FX3U PLC via the FX3U-ENET Ethernet module, use Ethernet Encapsulation. In order to do so, the FX3U-ENET module must be configured using the Mitsubishi GX Developer-FX software. For more information, follow the instructions below.

1. To start, create a new GX Developer project for a FX3U model.

#### 2. Then, select **Tools** | **FX special functions utility** | **FX Configurator-EN**.

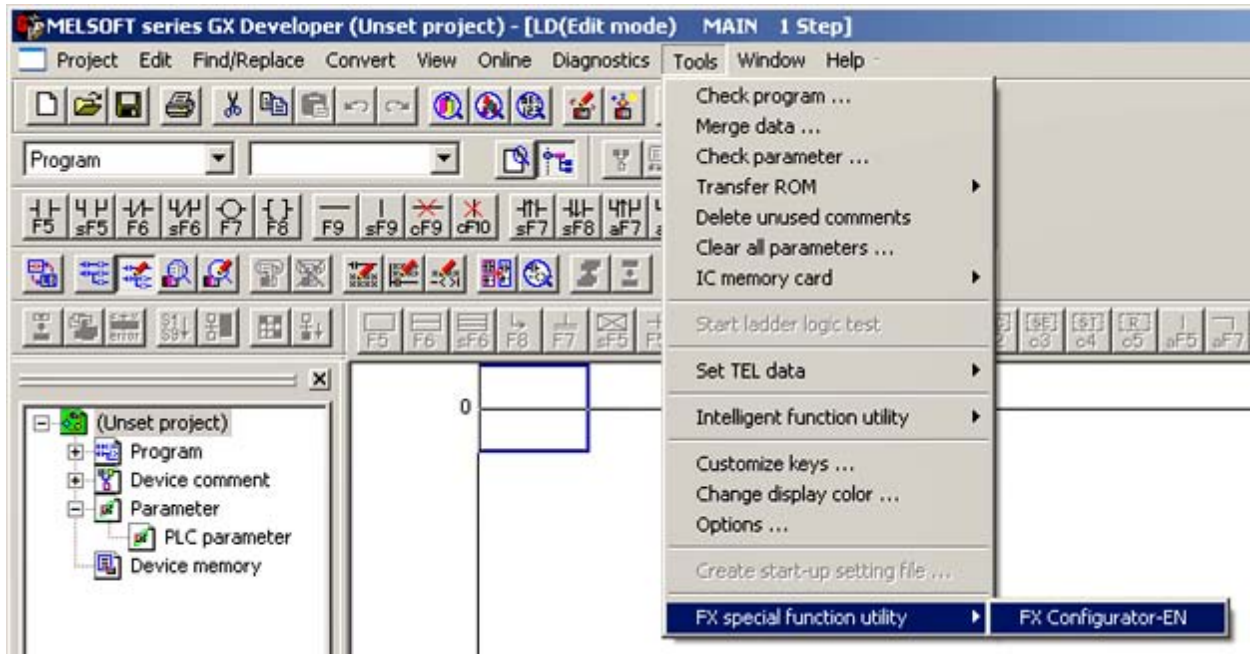

3. The FX Configurator-EN dialog should appear as shown below.

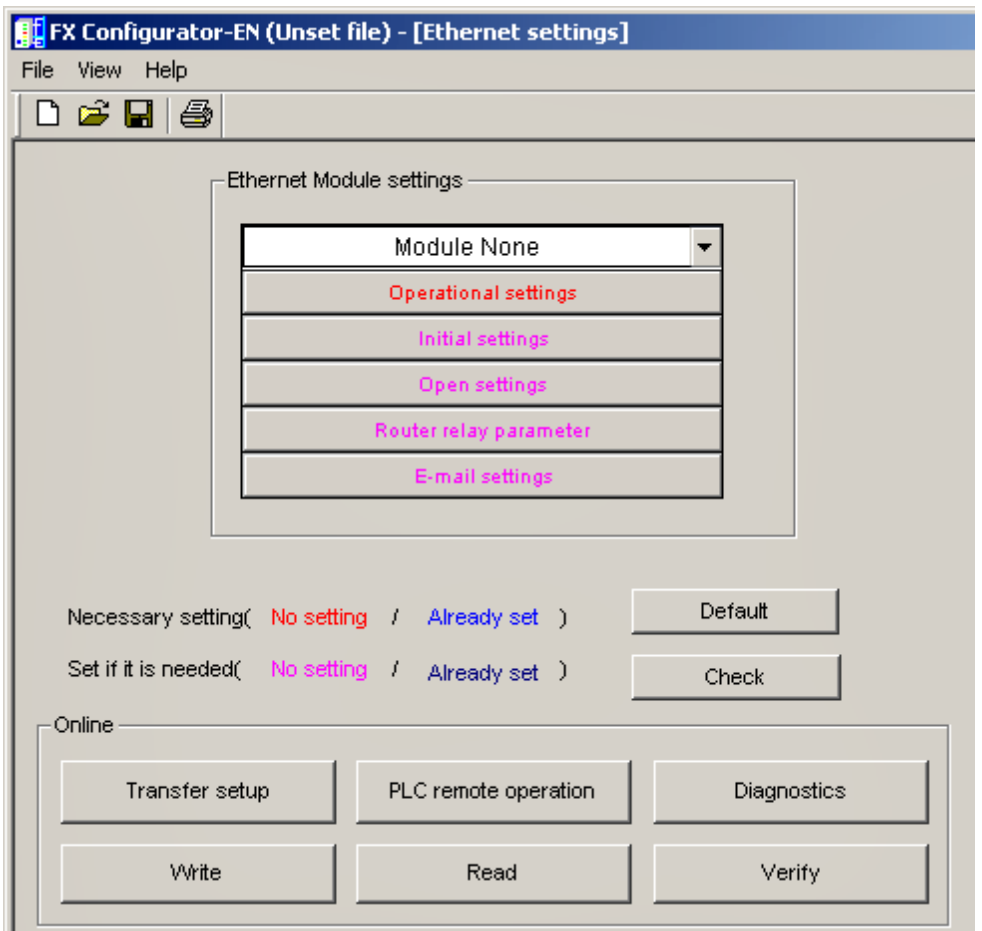

4. Next, fill in the minimum required configuration information for the FX3U-ENET block. Select a module from the first drop-down list, and then click **Operational Settings**.

5. The settings should be similar to those shown below.

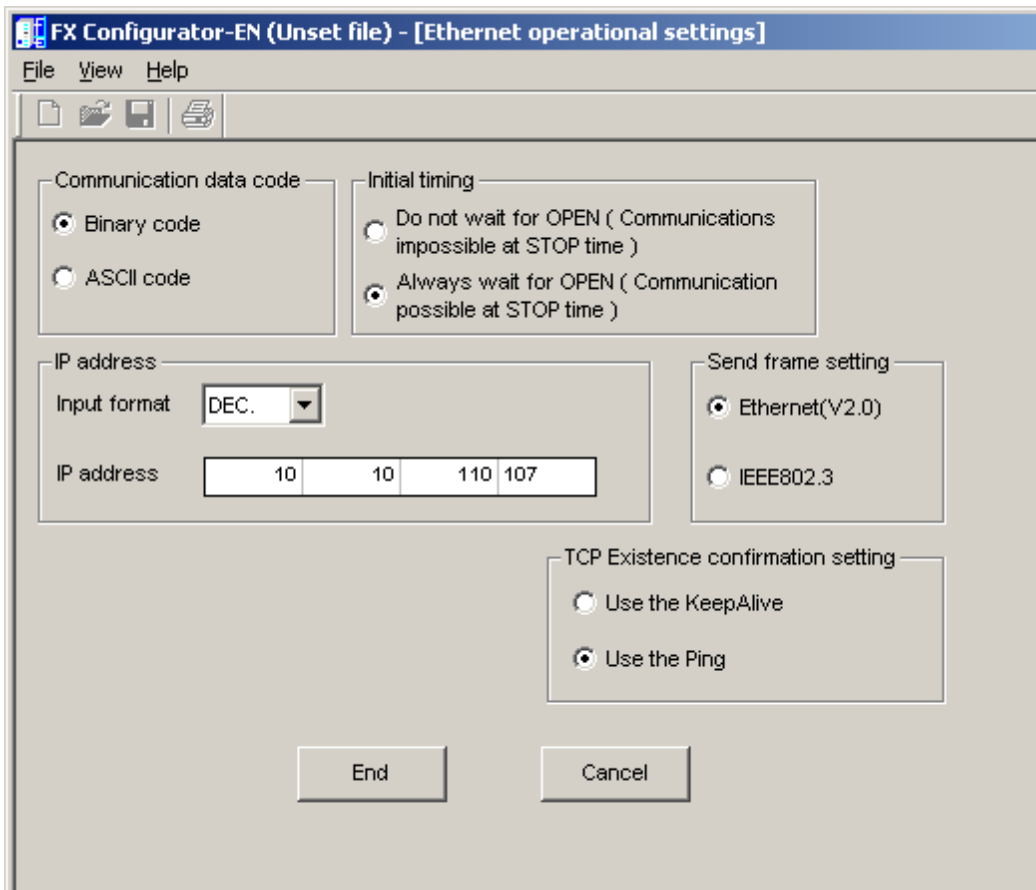

#### 6. Click **End** to continue.

7. In the **FX Configurator-EN** dialog window, click **Open Settings**. The settings should be similar to those shown below.

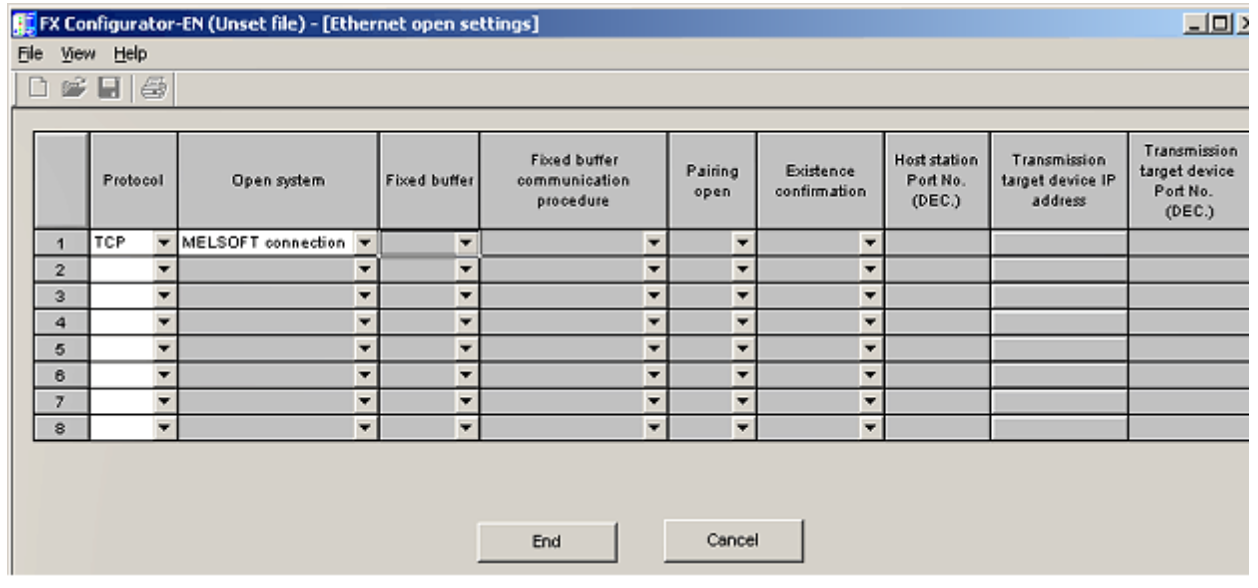

# **Write Network Parameters to PLC**

After the network parameters have been specified, they must be written to the PLC. To do so, click **Write** from the **FX-Configurator-EN** window.

**8**

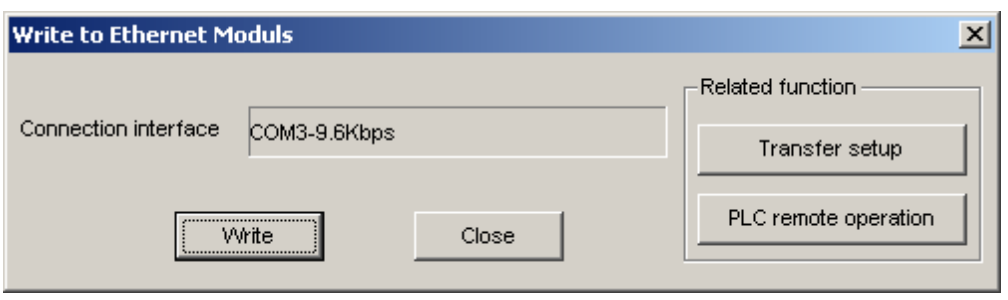

There must be a serial connection to the FX3U PLC because the configuration settings are written to the PLC via this serial link. Make sure that the communication parameters are correct by using the **Transfer setup** button above or by clicking **Online** | **Transfer setup** from the main menu.

After the parameters have been written, cycle the power on the PLC for the network parameter changes to take effect. Now, the FX3U PLC can be communicated with using Ethernet encapsulation via the FX3U-ENET Ethernet module. Use the parameters shown below.

IP Address: 10.10.110.107 (or the IP address used above) Port Number: 5551 Protocol: TCP/IP

# <span id="page-9-0"></span>**Data Types Description**

<span id="page-9-6"></span><span id="page-9-5"></span><span id="page-9-4"></span><span id="page-9-3"></span><span id="page-9-2"></span><span id="page-9-1"></span>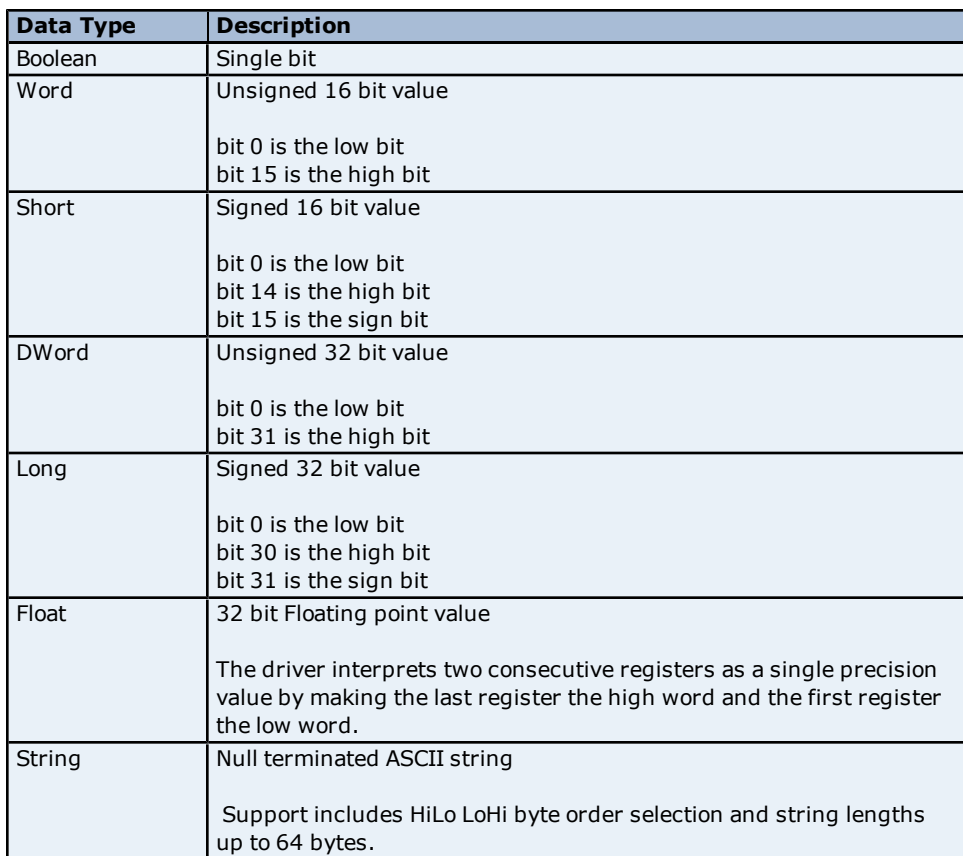

The Mitsubishi FX Net device driver supports the following data types.

# <span id="page-10-0"></span>**Address Descriptions**

Address specifications vary depending on the model in use. Click on a link from the following list to obtain specific address information for the model of interest.

**[FX](#page-10-1) [Addressing](#page-10-1) [FX0](#page-10-2) [Addressing](#page-10-2) [FX0N](#page-11-0) [Addressing](#page-11-0) [FX2N](#page-12-0) [Addressing](#page-12-0) [FX3U](#page-12-1) [Addressing](#page-12-1)**

# <span id="page-10-1"></span>**FX Addressing**

The default data types for dynamically defined tags are shown in **bold**.

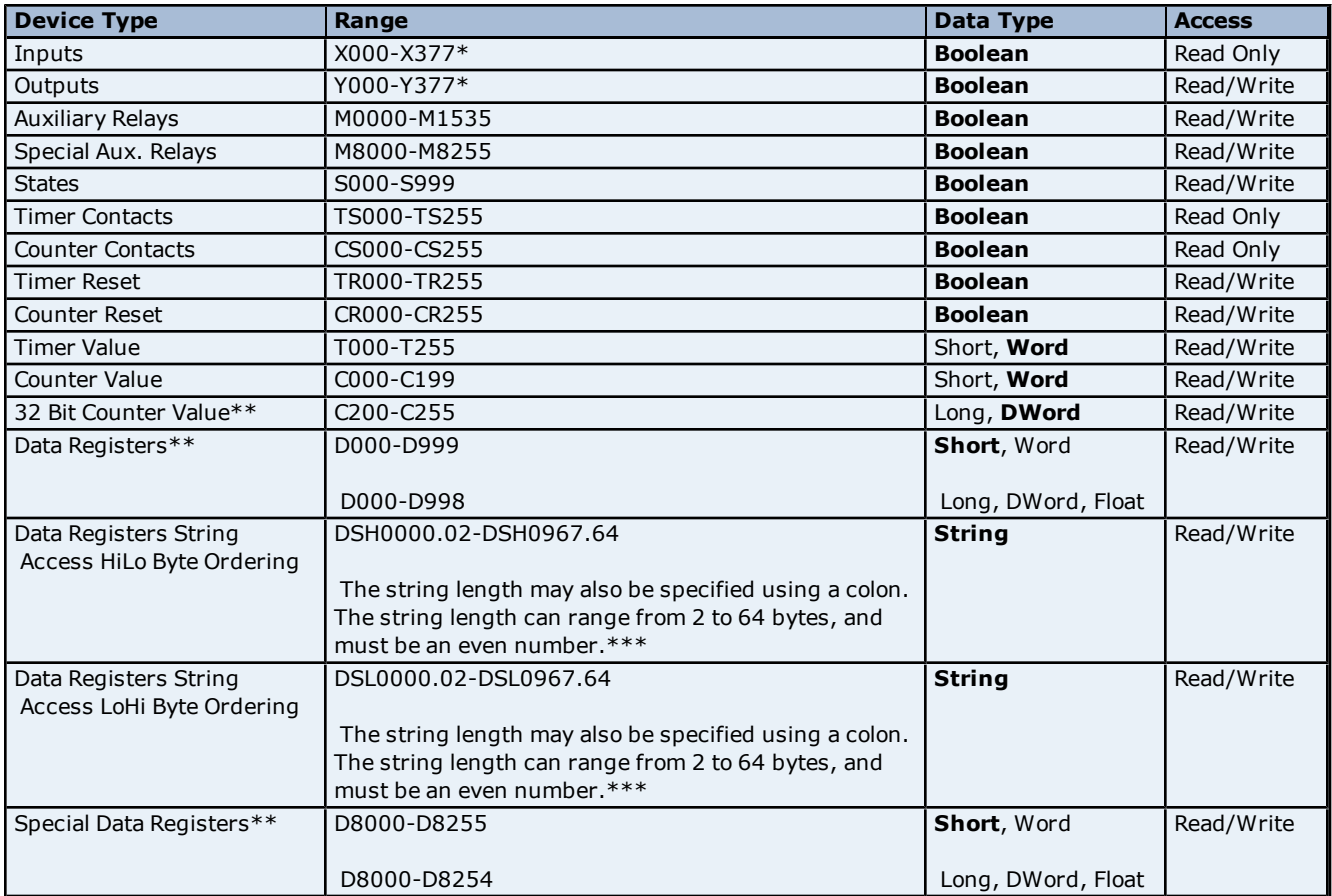

\*Octal.

\*\*Users can specify a Long data type by appending a space and an "L" to the address. For example, "D000" would be entered as "D000 L". This does not apply to arrays or bit accessed registers. \*\*\*For example, a string with HiLo byte ordering at D10 for a length of 12 bytes would be DSH10.12.

# <span id="page-10-2"></span>**FX0 Addressing**

The default data types for dynamically defined tags are shown in **bold**.

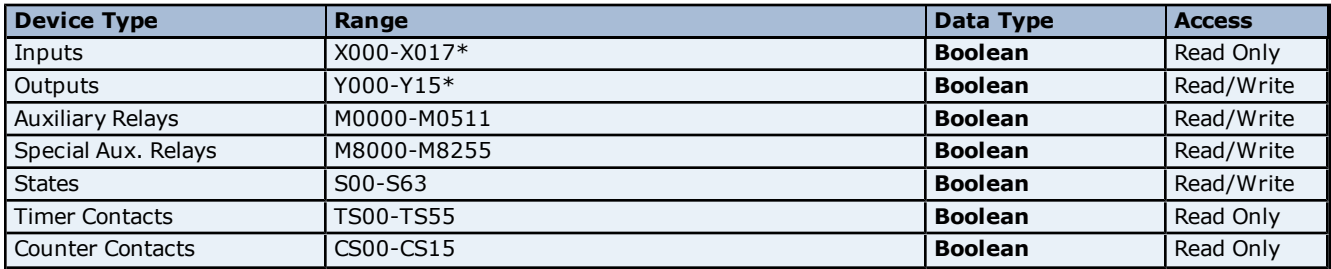

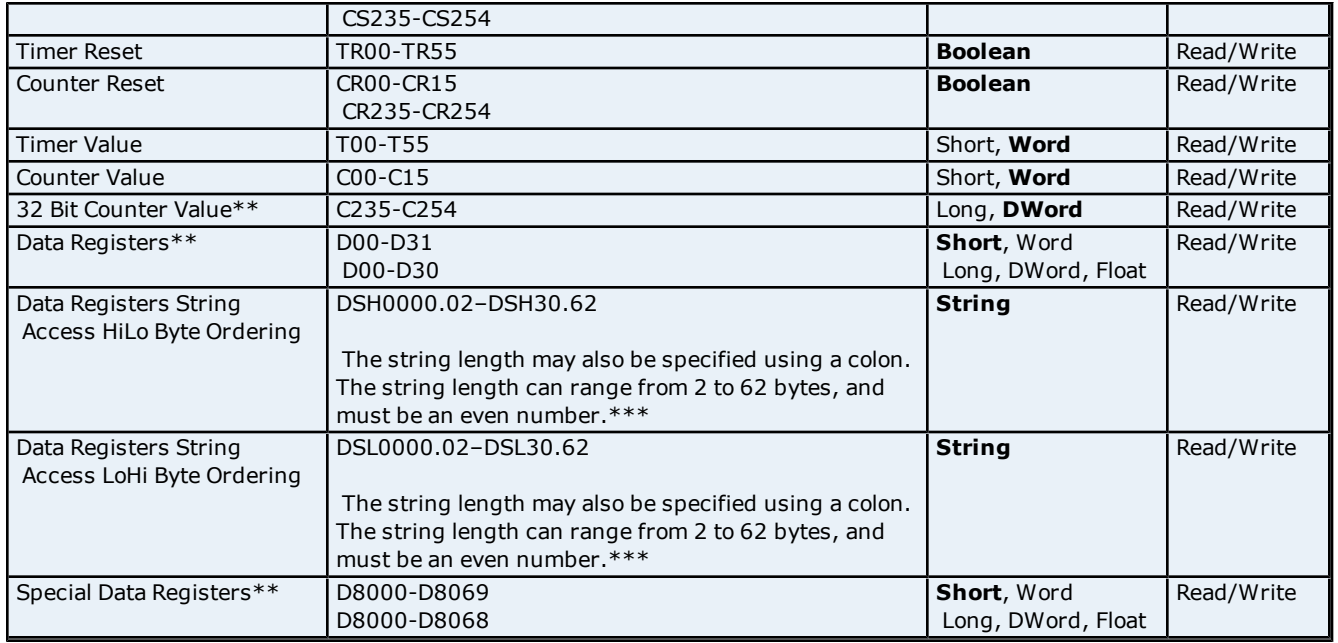

\*Octal.

\*\*Users can specify a Long data type by appending a space and an "L" to the address. For example, "D00" would be entered as "D00 L". This does not apply to arrays or bit accessed registers.

<span id="page-11-0"></span>\*\*\*For example, a string with HiLo byte ordering at D10 for a length of 12 bytes would be DSH10.12.

# **FX0N Addressing**

The default data types for dynamically defined tags are shown in **bold**.

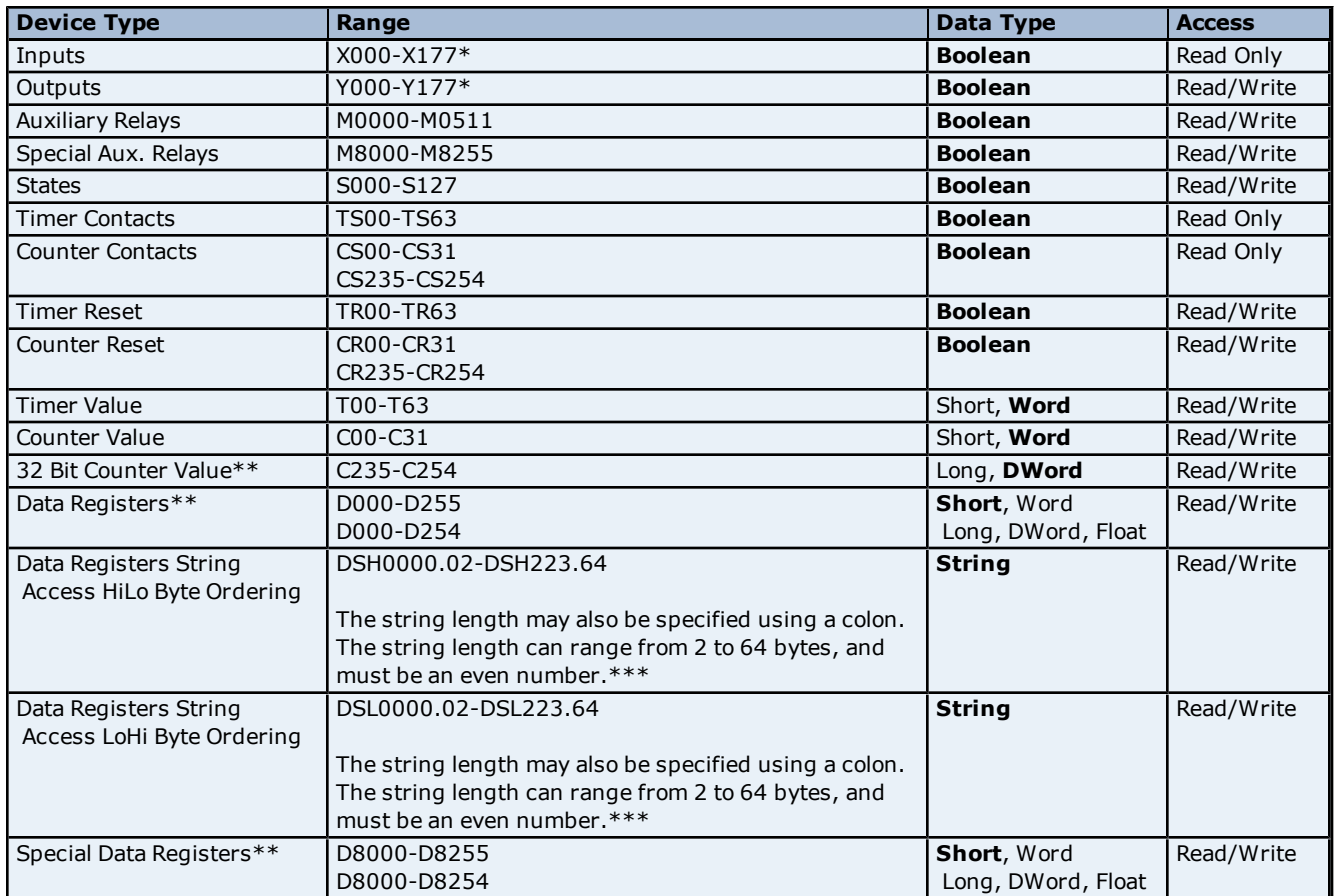

**12**

\*Octal.

\*\*Users can specify a Long data type by appending a space and an "L" to the address. For example, "D000" would be entered as "D000 L". This does not apply to arrays or bit accessed registers. \*\*\*For example, a string with HiLo byte ordering at D10 for a length of 12 bytes would be DSH10.12.

# <span id="page-12-0"></span>**FX2N Addressing**

The default data types for dynamically defined tags are shown in **bold**.

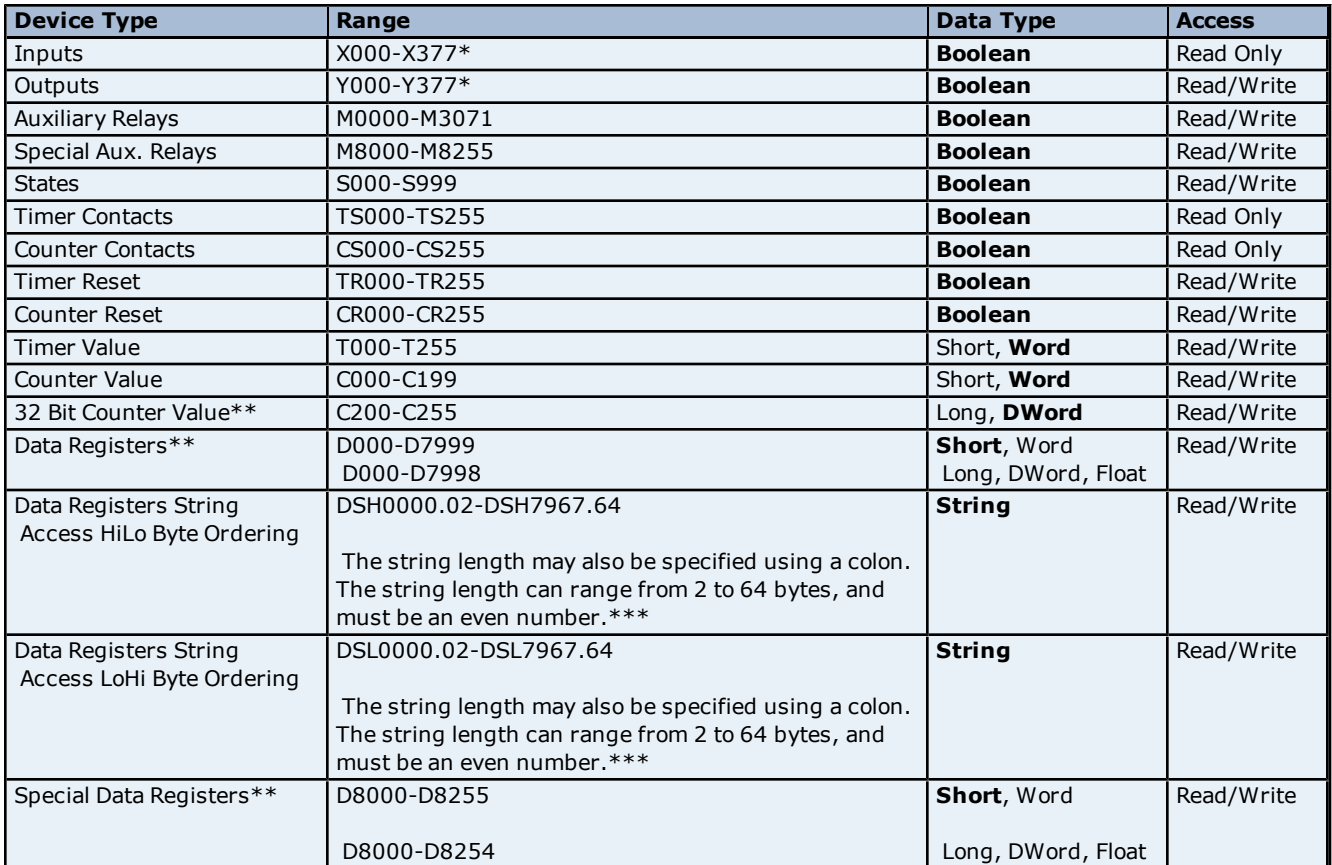

#### \*Octal.

\*\*Users can specify a Long data type by appending a space and an "L" to the address. For example, "D000" would be entered as "D000 L". This does not apply to arrays or bit accessed registers.

<span id="page-12-1"></span>\*\*\*For example, a string with HiLo byte ordering at D10 for a length of 12 bytes would be DSH10.12.

# **FX3U Addressing**

The default data types for dynamically defined tags are shown in **bold**.

**Note:** The FX3U model is not supported in Windows CE. It also does not support Ethernet Encapsulation.

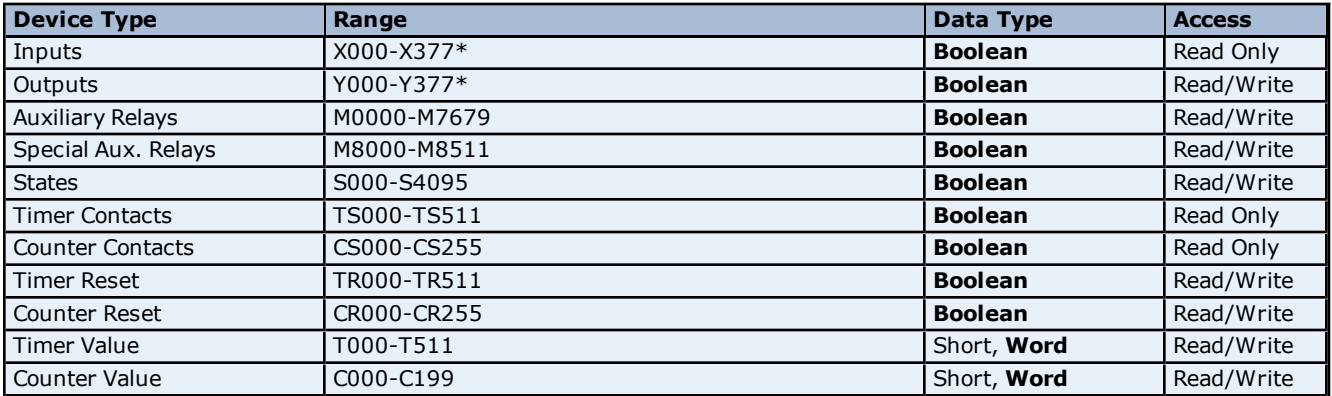

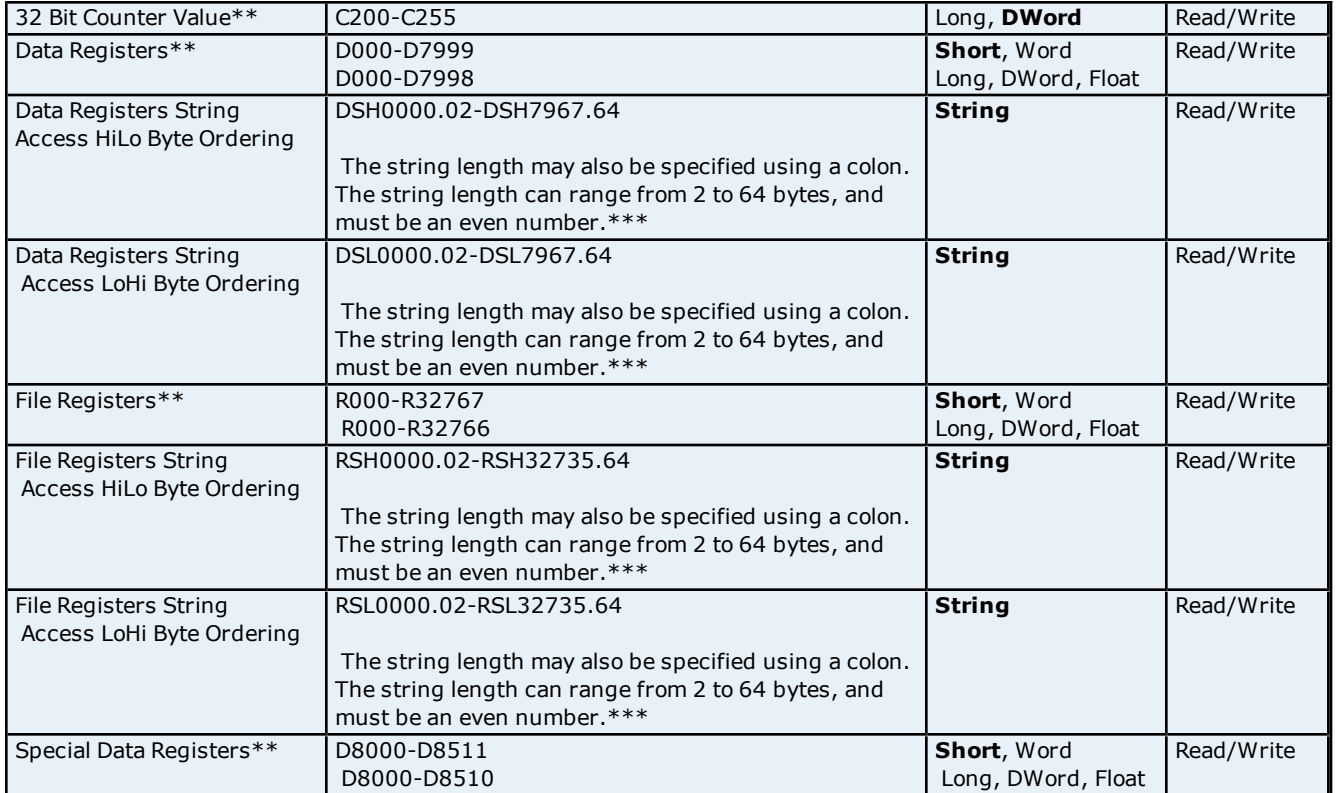

\*Octal.

\*\*Users can specify a Long data type by appending a space and an "L" to the address. For example, "D000"

would be entered as "D000 L". This does not apply to arrays or bit accessed registers. \*\*\*For example, a string with HiLo byte ordering at D10 for a length of 12 bytes would be DSH10.12

## <span id="page-14-0"></span>**Error Descriptions**

The following error/warning messages may be generated. Click on the link for a description of the message.

#### **Address Validation**

**[Missing](#page-14-2) [address](#page-14-2) [Device](#page-14-3) [address](#page-14-3) ['<address>'](#page-14-3) [contains](#page-14-3) [a](#page-14-3) [syntax](#page-14-3) [error](#page-14-3) [Address](#page-14-4) ['<address>'](#page-14-4) [is](#page-14-4) [out](#page-14-4) [of](#page-14-4) [range](#page-14-4) [for](#page-14-4) [the](#page-14-4) [specified](#page-14-4) [device](#page-14-4) [or](#page-14-4) [register](#page-14-4) [Device](#page-15-0) [address](#page-15-0) ['<address>'](#page-15-0) [is](#page-15-0) [not](#page-15-0) [supported](#page-15-0) [by](#page-15-0) [model](#page-15-0) ['<model](#page-15-0) [name>'](#page-15-0) [Data](#page-15-1) [Type](#page-15-1) ['<type>'](#page-15-1) [is](#page-15-1) [not](#page-15-1) [valid](#page-15-1) [for](#page-15-1) [device](#page-15-1) [address](#page-15-1) ['<address>'](#page-15-1) [Device](#page-15-2) [address](#page-15-2) ['<address>'](#page-15-2) [is](#page-15-2) [Read](#page-15-2) [Only](#page-15-2)**

#### **Serial Communications**

**[COMn](#page-15-4) [does](#page-15-4) [not](#page-15-4) [exist](#page-15-4) [Error](#page-16-0) [opening](#page-16-0) [COMn](#page-16-0) [COMn](#page-16-1) [is](#page-16-1) [in](#page-16-1) [use](#page-16-1) [by](#page-16-1) [another](#page-16-1) [application](#page-16-1) [Unable](#page-16-2) [to](#page-16-2) [set](#page-16-2) [comm](#page-16-2) [parameters](#page-16-2) [on](#page-16-2) [COMn](#page-16-2) [Communications](#page-16-3) [error](#page-16-3) [on](#page-16-3) ['<channel](#page-16-3) [name>'](#page-16-3) [\[<error](#page-16-3) [mask>\]](#page-16-3)**

#### **Device Status Messages**

**[Device](#page-17-0) ['<device](#page-17-0) [name>'](#page-17-0) [is](#page-17-0) [not](#page-17-0) [responding](#page-17-0) [Unable](#page-17-1) [to](#page-17-1) [write](#page-17-1) [to](#page-17-1) ['<address>'](#page-17-1) [on](#page-17-1) [device](#page-17-1) ['<device](#page-17-1) [name>'](#page-17-1)**

#### <span id="page-14-1"></span>**Address Validation**

The following error/warning messages may be generated. Click on the link for a description of the message.

#### **Address Validation**

**[Missing](#page-14-2) [address](#page-14-2) [Device](#page-14-3) [address](#page-14-3) ['<address>'](#page-14-3) [contains](#page-14-3) [a](#page-14-3) [syntax](#page-14-3) [error](#page-14-3) [Address](#page-14-4) ['<address>'](#page-14-4) [is](#page-14-4) [out](#page-14-4) [of](#page-14-4) [range](#page-14-4) [for](#page-14-4) [the](#page-14-4) [specified](#page-14-4) [device](#page-14-4) [or](#page-14-4) [register](#page-14-4) [Device](#page-15-0) [address](#page-15-0) ['<address>'](#page-15-0) [is](#page-15-0) [not](#page-15-0) [supported](#page-15-0) [by](#page-15-0) [model](#page-15-0) ['<model](#page-15-0) [name>'](#page-15-0) [Data](#page-15-1) [Type](#page-15-1) ['<type>'](#page-15-1) [is](#page-15-1) [not](#page-15-1) [valid](#page-15-1) [for](#page-15-1) [device](#page-15-1) [address](#page-15-1) ['<address>'](#page-15-1) [Device](#page-15-2) [address](#page-15-2) ['<address>'](#page-15-2) [is](#page-15-2) [Read](#page-15-2) [Only](#page-15-2)** 

#### <span id="page-14-2"></span>**Missing address**

**Error Type:**

Warning

### **Possible Cause:**

A tag address that has been specified statically has no length.

#### **Solution:**

<span id="page-14-3"></span>Re-enter the address in the client application.

### Device address '<address>' contains a syntax error

### **Error Type:**

Warning

### **Possible Cause:**

A tag address that has been specified statically contains one or more invalid characters.

### **Solution:**

<span id="page-14-4"></span>Re-enter the address in the client application.

# **Address '<address>' is out of range for the specified device or register**

**Error Type:** Warning

# **Possible Cause:**

### **Mitsubishi FX Driver Help**

A tag address that has been specified statically references a location that is beyond the range of supported locations for the device.

#### **Solution:**

<span id="page-15-0"></span>Verify that the address is correct; if it is not, re-enter it in the client application.

### Device address '<address>' is not supported by model '<model name>'

#### **Error Type:**

Warning

#### **Possible Cause:**

A tag address that has been specified statically references a location that is valid for the communications protocol but not supported by the target device.

#### **Solution:**

Verify that the address is correct; if it is not, re-enter it in the client application. Also verify that the selected model name for the device is correct.

### <span id="page-15-1"></span>Data Type '<type>' is not valid for device address '<address>'

#### **Error Type:**

Warning

#### **Possible Cause:**

A tag address that has been specified statically has been assigned an invalid data type.

#### **Solution:**

<span id="page-15-2"></span>Modify the requested data type in the client application.

### **Device address '<address>' is Read Only**

## **Error Type:**

Warning

#### **Possible Cause:**

A tag address that has been specified statically has a requested access mode that is not compatible with what the device supports for that address.

#### **Solution:**

<span id="page-15-3"></span>Change the access mode in the client application.

### **Serial Communications**

The following error/warning messages may be generated. Click on the link for a description of the message.

#### **Serial Communications**

**[COMn](#page-15-4) [does](#page-15-4) [not](#page-15-4) [exist](#page-15-4) [Error](#page-16-0) [opening](#page-16-0) [COMn](#page-16-0) [COMn](#page-16-1) [is](#page-16-1) [in](#page-16-1) [use](#page-16-1) [by](#page-16-1) [another](#page-16-1) [application](#page-16-1) [Unable](#page-16-2) [to](#page-16-2) [set](#page-16-2) [comm](#page-16-2) [parameters](#page-16-2) [on](#page-16-2) [COMn](#page-16-2) [Communications](#page-16-3) [error](#page-16-3) [on](#page-16-3) ['<channel](#page-16-3) [name>'](#page-16-3) [\[<error](#page-16-3) [mask>\]](#page-16-3)**

### <span id="page-15-4"></span>**COMn does not exist**

**Error Type:** Fatal

#### **Possible Cause:**

The specified COM port is not present on the target computer.

### **Solution:**

Verify that the proper COM port has been selected.

# <span id="page-16-0"></span>**Error opening COMn**

### **Error Type:**

Fatal

# **Possible Cause:**

The specified COM port could not be opened due an internal hardware or software problem on the target computer.

#### **Solution:**

<span id="page-16-1"></span>Verify that the COM port is functional and may be accessed by other Windows applications.

## **COMn is in use by another application**

# **Error Type:**

Fatal

#### **Possible Cause:**

The serial port assigned to a device is being used by another application.

#### **Solution:**

<span id="page-16-2"></span>Verify that the correct port has been assigned to the channel.

### **Unable to set comm parameters on COMn**

#### **Error Type:**

Fatal

#### **Possible Cause:**

The serial parameters for the specified COM port are not valid.

#### **Solution:**

<span id="page-16-3"></span>Verify the serial parameters and make any necessary changes.

### **Communications error on '<channel name>' [<error mask>]**

#### **Error Type:**

Serious

### **Error Mask Definitions:**

- <span id="page-16-5"></span>**B** = Hardware break detected.
- **F** = Framing error.
- <span id="page-16-6"></span> $E = I/O$  error.
- **O** = Character buffer overrun.
- <span id="page-16-7"></span>**R** = RX buffer overrun.
- **P** = Received byte parity error.
- **T** = TX buffer full.

#### **Possible Cause:**

- 1. The serial connection between the device and the Host PC is bad.
- 2. The communications parameters for the serial connection are incorrect.

#### **Solution:**

- 1. Verify the cabling between the PC and the PLC device.
- <span id="page-16-4"></span>2. Verify the specified communications parameters match those of the device.

### **Device Status Messages**

The following error/warning messages may be generated. Click on the link for a description of the message.

#### **Device Status Messages**

**[Device](#page-17-0) ['<device](#page-17-0) [name>'](#page-17-0) [is](#page-17-0) [not](#page-17-0) [responding](#page-17-0) [Unable](#page-17-1) [to](#page-17-1) [write](#page-17-1) [to](#page-17-1) ['<address>'](#page-17-1) [on](#page-17-1) [device](#page-17-1) ['<device](#page-17-1) [name>'](#page-17-1)**

# <span id="page-17-0"></span>**Device '<device name>' is not responding**

**Error Type:**

Serious

### **Possible Cause:**

1. The serial connection between the device and the Host PC is broken.

- 2. The communications parameters for the serial connection are incorrect.
- 3. The named device may have been assigned an incorrect Network ID.

4. The response from the device took longer to receive than the amount of time specified in the "Request Timeout" device setting.

#### **Solution:**

- 1. Verify the cabling between the PC and the PLC device.
- 2. Verify that the specified communications parameters match those of the device.
- 3. Verify that the Network ID given to the named device matches that of the actual device.
- <span id="page-17-1"></span>4. Increase the Request Timeout setting so that the entire response can be handled.

### Unable to write to '<address>' on device '<device name>'

#### **Error Type:**

Serious

#### **Possible Cause:**

- 1. The serial connection between the device and the Host PC is broken.
- 2. The communications parameters for the serial connection are incorrect.
- 3. The named device may have been assigned an incorrect Network ID.

#### **Solution:**

- 1. Verify the cabling between the PC and the PLC device.
- 2. Verify that the specified communications parameters match those of the device.
- 3. Verify that the Network ID given to the named device matches that of the actual device.

# <span id="page-18-0"></span>**Index**

# **A**

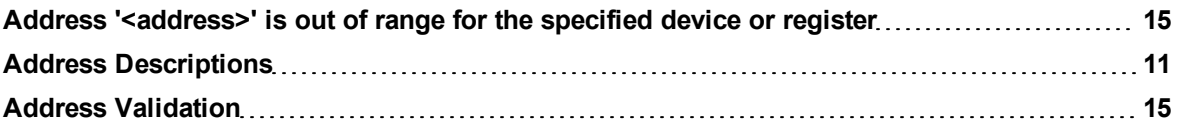

# **B**

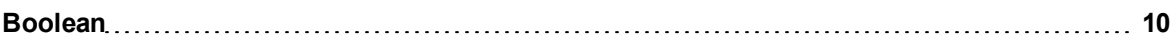

# **C**

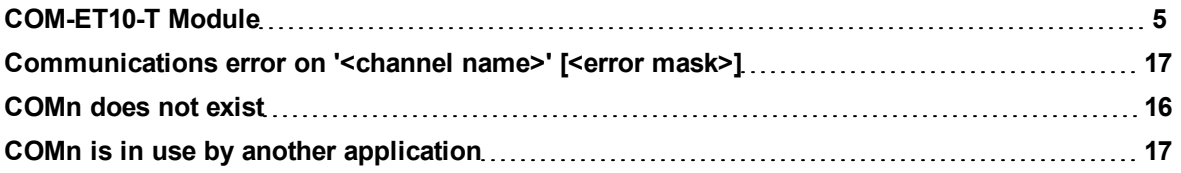

# **D**

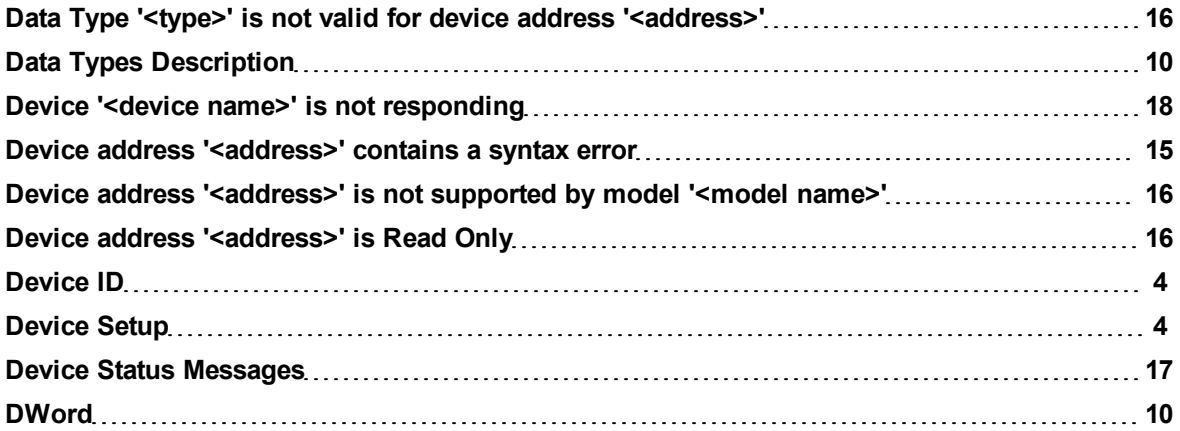

# **E**

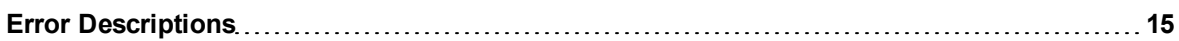

# **F**

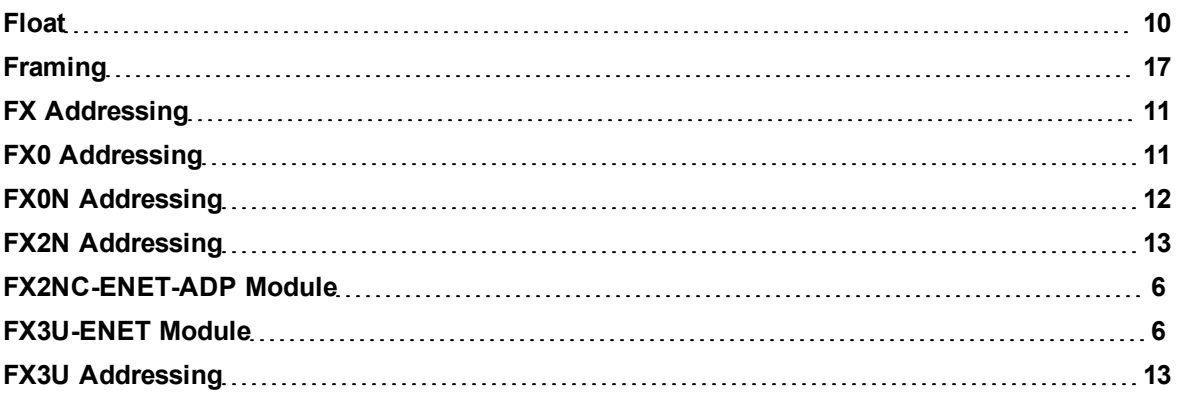

# **L**

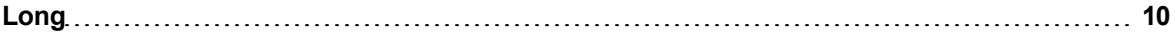

# **M**

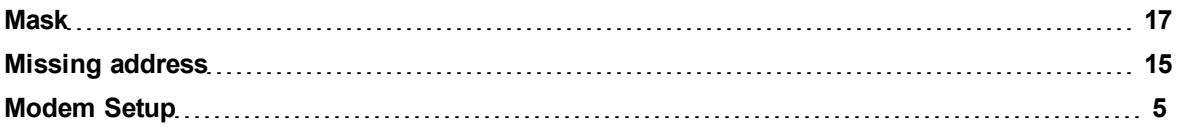

# **N**

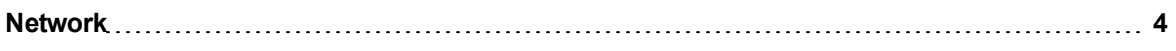

# **O**

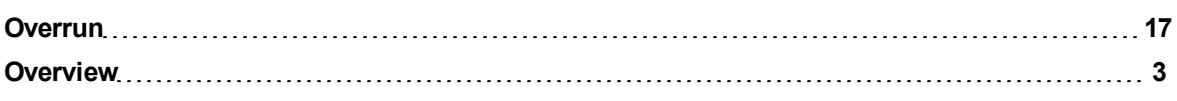

# **P**

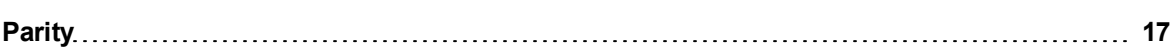

# **S**

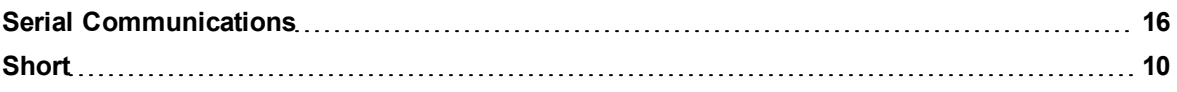

# **U**

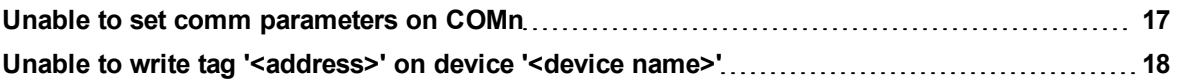

# **W**

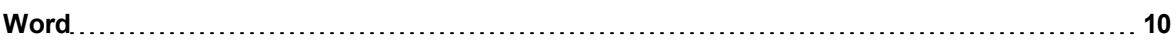